## Colby Remote Access Server

Colby Remote Access Server (RAS) is a way to gain access from external IP address to internal ITS resources like file shares, printing and Remote Desktop. We are using Microsoft Server 2003 Routing and Remote Access server while investigating packages to facilitate an increase in security. This is currently in prototype mode.

What follows are crude instructions on how to access the Colby RAS.

## Windows XP

Right-click on My Network Places (on the desktop) and click Properties.

Double-click on "Create New Connection" and click Next... to get through the introduction.

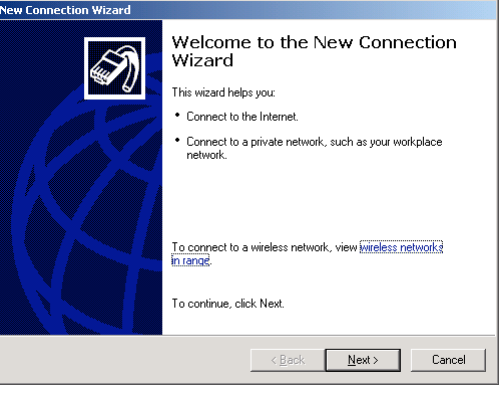

Click on "Connect to the network at my workplace" and click Next.

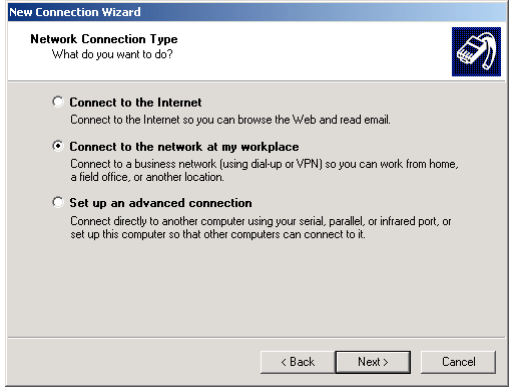

Click on "Virtual Private Network connection" and click Next

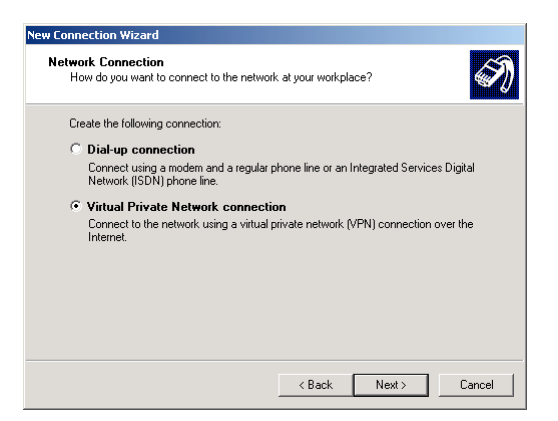

Enter a name, I suggest "Test Colby RAS" and click next.

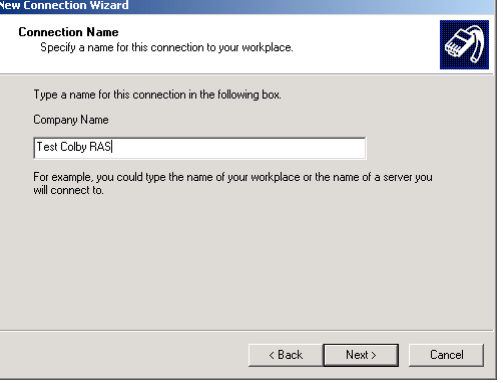

Click "Do not dial the initial connection" and click Next.

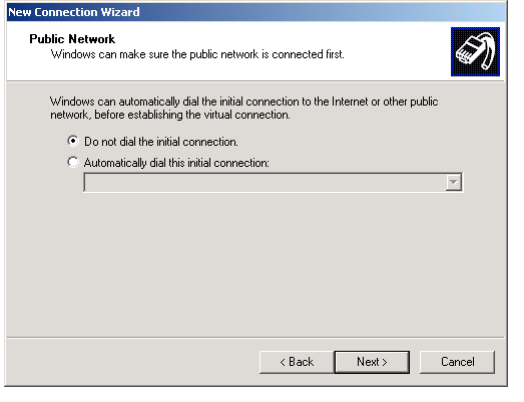

Enter the "VPN Server Selection" name as vpn.colby.edu

Click "Do not use my smart card" and click next.

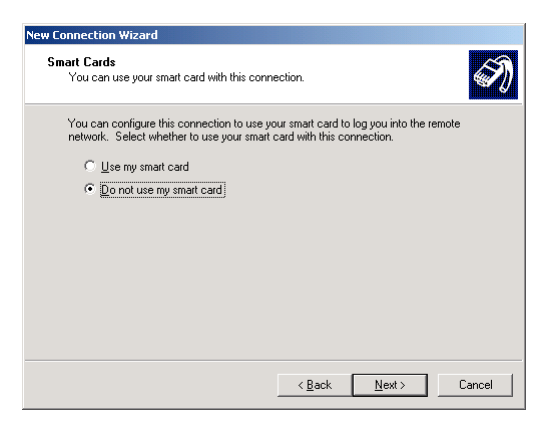

Click "My use only" for Connection Availability.

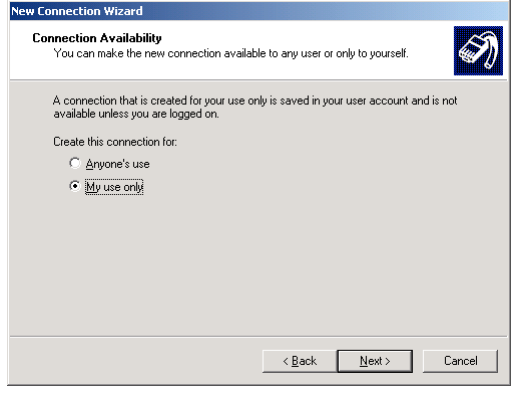

Click "Add a shortcut..." and click Finish to complete setup.

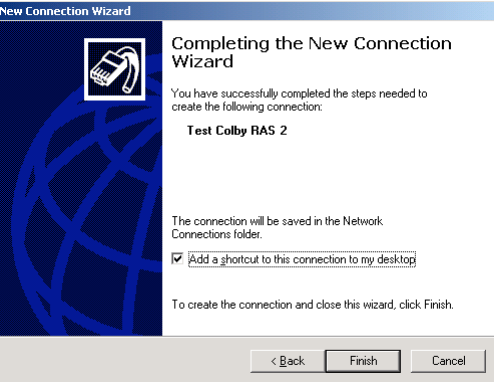

To Connect to RAS

Open shortcut "Test Colby RAS" and enter your Colby username and password then click Connect.

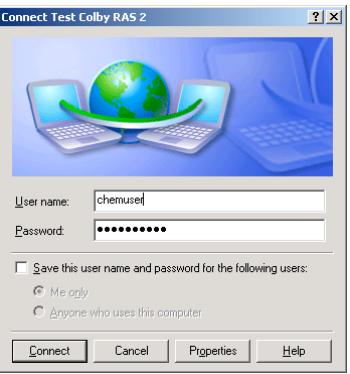

Macintosh OS X

To create a new connection, open the application Internet Connect which lives in the Applications folder.

Under the File menu, select "New VPN Connection..."

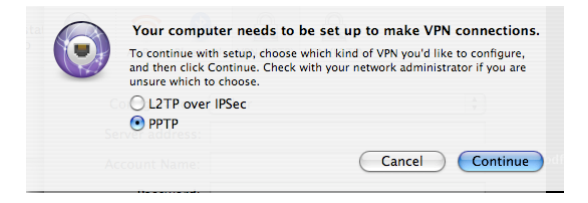

The next window appears which requests authentication (need screenshot, and may not happen to all since my main account isn't an admin account).

Now enter server address of vpn.colby.edu, username and Colby email address. Click connect and if you have an active internet connection you should be connected.

If you check the "Show VPN status in the menu bar button" it is easier to access future connections.

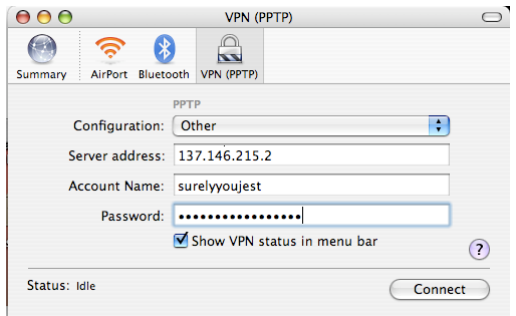

To open future connections, select the VPN icon in the menubar select Connect or open "Internet Connect", select VPN (PPTP), enter password and click connect.